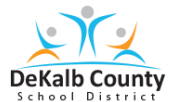

## **Student Quick Guide To Accessing MAP Using A Non-DCSD Device \_\_**

## **Student Log-in Guide**

## **Accessing the assessment**

- 1. Log into your computer using your device username and password, if applicable.
- 2. Open your Chrome web browser and enter: **https://www.dekalbschoolsga.org**
- 3. When the page opens, go to the bottom of the  $\overline{\mathbf{a}}$  $Calendar$ page and **click** the **Clever** icon.  $\blacktriangleright$  Tweets **O** OSTV f J C Audit & Co Accreditat
- 4. Login in with your **S# and Password**:

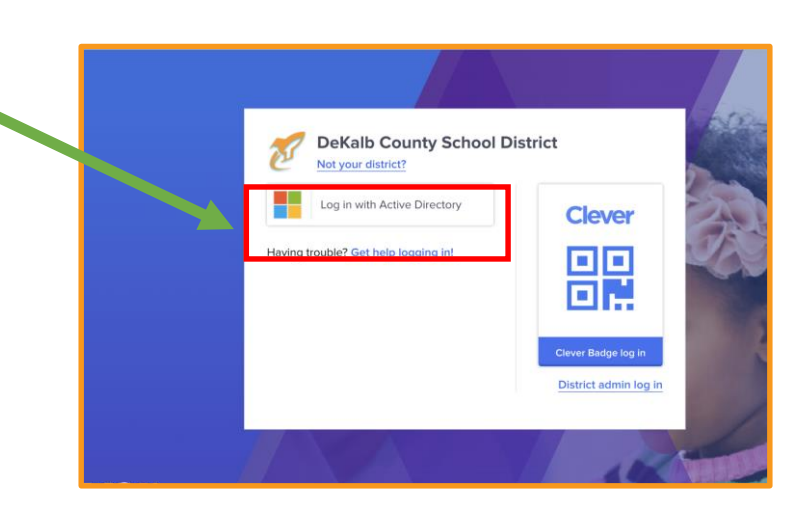

5. Locate and **click** on the **"Office365 for DCSD Students"**

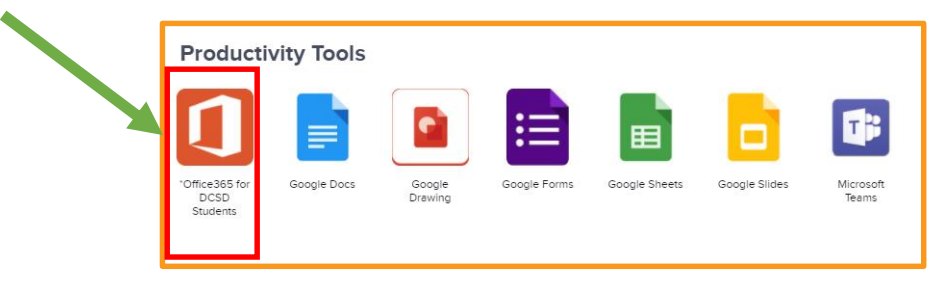

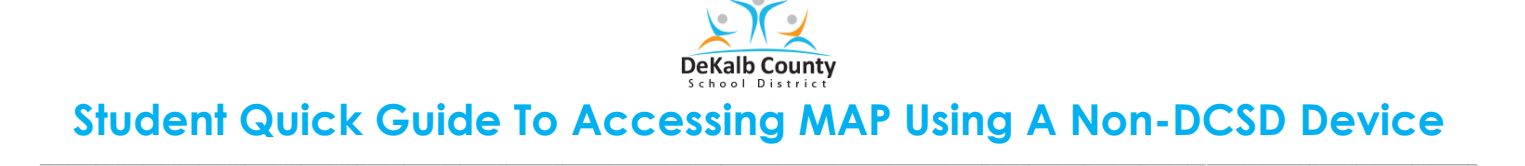

6. Open your Outlook email.

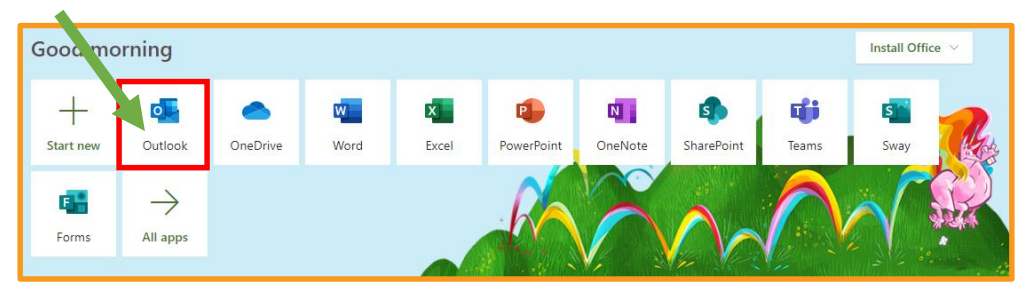

7. Open the TEAMs meeting invite in the email from your Proctor/Test Examiner. Click **Join**.

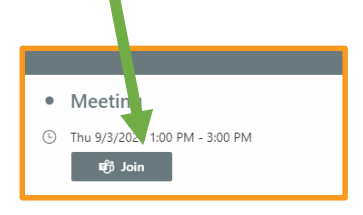

8. When you Proctor/Test Examiner tells you, minimize the TEAMs meeting. Click **---**.

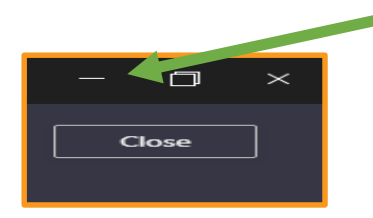

9. Open up another Chrome browser and type in: **test.mapnwea.org**. Once you get to the screen below, please wait on your Test Examiner/Proctor for next steps.

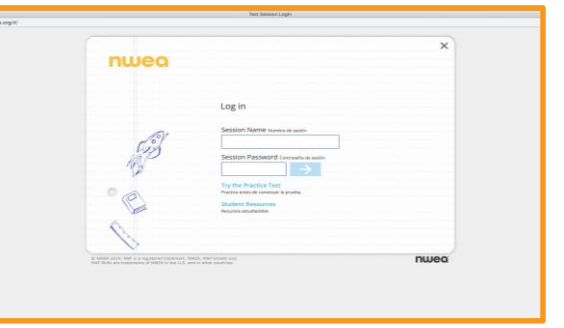